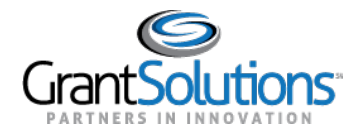

## **Amendments Tab**

1. To view Grant Project amendments, click the **Amendments** tab.

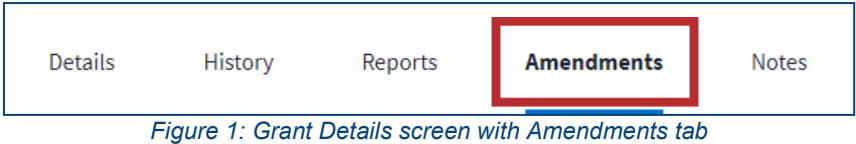

2. The **Amendments** tab opens. Features within this tab are currently unavailable. A "Coming Soon" message appears in the middle of the tab.

Note: For some Non-Discretionary only users, the Amendments tab will display a "Coming Soon" message. No other actions are available, so the users will not see an option to return to the Classic view.

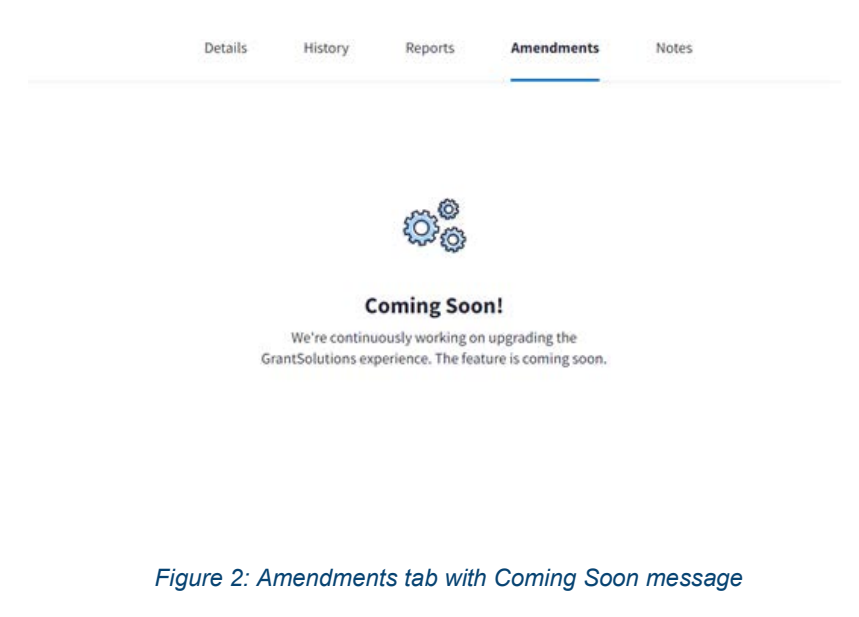

3. If you have the ability to access amendments, you may click the **View Amendments** button below the "Coming Soon" message.

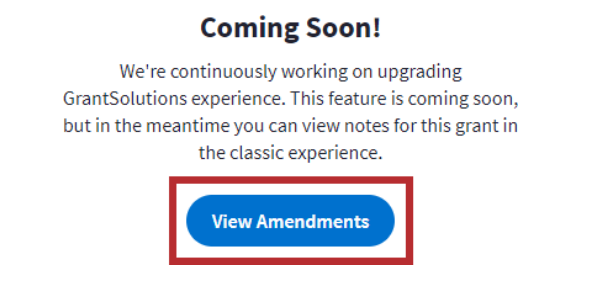

*Figure 3: Amendment tab with View Amendments button*

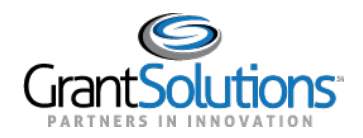

4. Users are routed to the *Manage Amendments* screen in the GrantSolutions GMM.

|                      |                       | (There are no Amendments found for this Grant.) |             |                      |               |
|----------------------|-----------------------|-------------------------------------------------|-------------|----------------------|---------------|
| Amendment#           | <b>Status</b>         | <b>Submitted Date</b>                           | <b>Type</b> | <b>Budget Period</b> | <b>Action</b> |
| Last Issued NGA      | 05/24/2016 (View NGA) |                                                 |             |                      |               |
| Project End Date     | 09/30/2017            |                                                 |             |                      |               |
| Project Start Date   | 10/01/2015            |                                                 |             |                      |               |
| <b>Project Title</b> |                       |                                                 |             |                      |               |
| <b>Grantee Name</b>  |                       |                                                 |             |                      |               |
| <b>Grant Number</b>  |                       |                                                 |             |                      |               |

*Figure 4: GrantSolutions GMM Manage Amendments screen*